## Útmutató

A Nébih "Felhatalmazás Növényútlevél Kiadásra" Kurzusához

2024

#### **Növényútlevél kurzus útmutató**

Ahhoz, hogy hozzáférjünk az oktatóanyaghoz és kitölthessük a tesztet, be kell lépnünk a Nébih távoktatási portáljára, és ott regisztrálnunk kell.

Nébih [Távoktatási oldal: Belépés a portálra \(gov.hu\)](https://edu.nebih.gov.hu/login/index.php) → A linkre kattintva az alábbi weblap fogad majd minket:

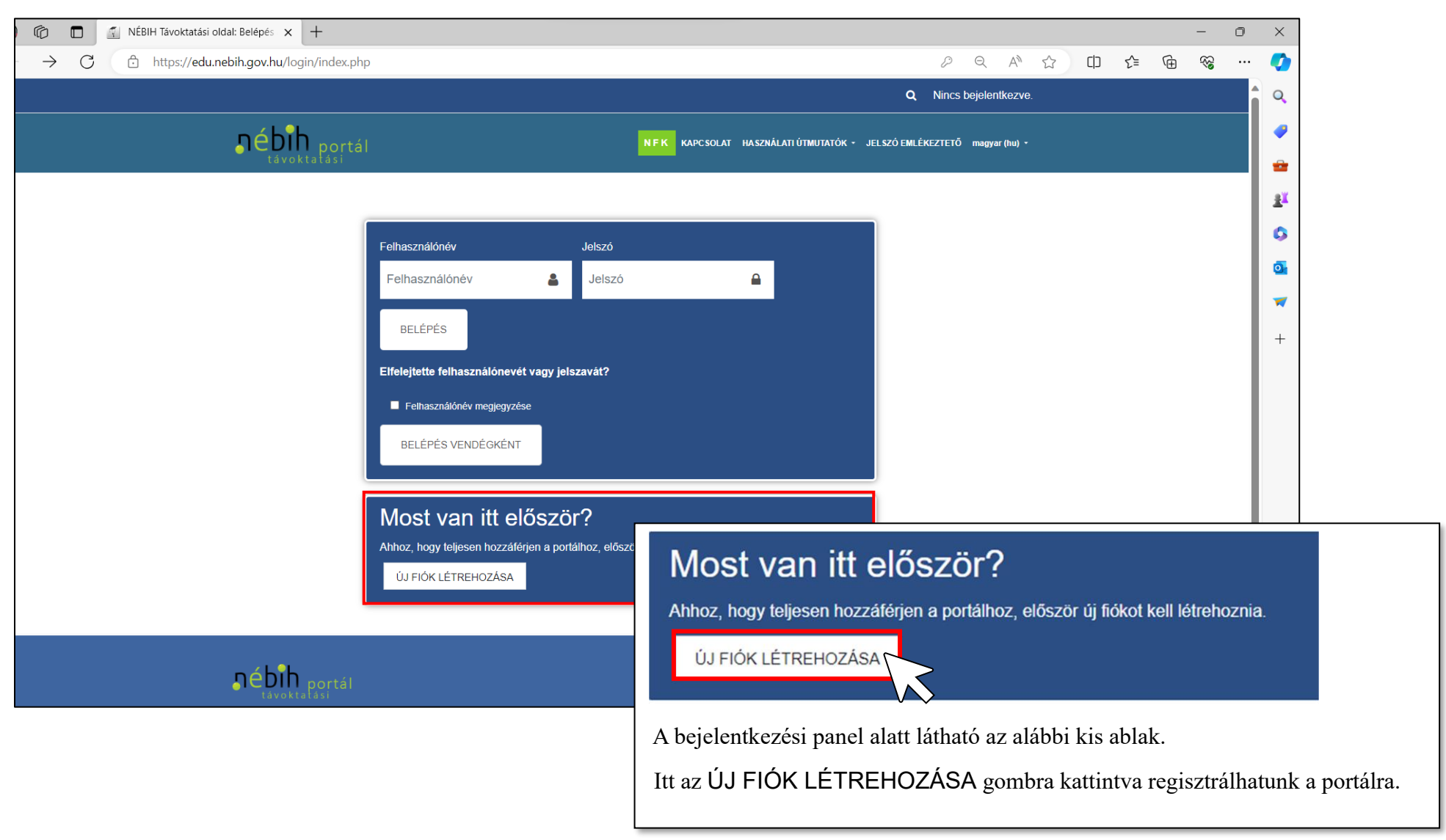

 $\leftarrow \quad \text{C}$ https://edu.nebih.gov.hu/login/signup.php?  $\begin{picture}(60,6) \put(0,0){\vector(0,1){30}} \put(15,0){\vector(0,1){30}} \put(15,0){\vector(0,1){30}} \put(15,0){\vector(0,1){30}} \put(15,0){\vector(0,1){30}} \put(15,0){\vector(0,1){30}} \put(15,0){\vector(0,1){30}} \put(15,0){\vector(0,1){30}} \put(15,0){\vector(0,1){30}} \put(15,0){\vector(0,1){30}} \put(15,0){\vector(0,1){30}} \put(15,0){\vector(0,$  $\ldots$  $\frac{1}{2}$  $\equiv$ **Q** Nincs bejelentkezve. **(Belépés) e bib** portál **INEK KAPCSOLAT HASZNÁLATI ÚTMUTATÓK • JELSZÓ EMLÉKEZTETŐ magyar (hu) • NÉBIH Távoktatási oldal Új** fiók

A regisztrációs felületen meg kell adnunk néhány adatot ahhoz, hogy létrehozhassuk fiókunkat.

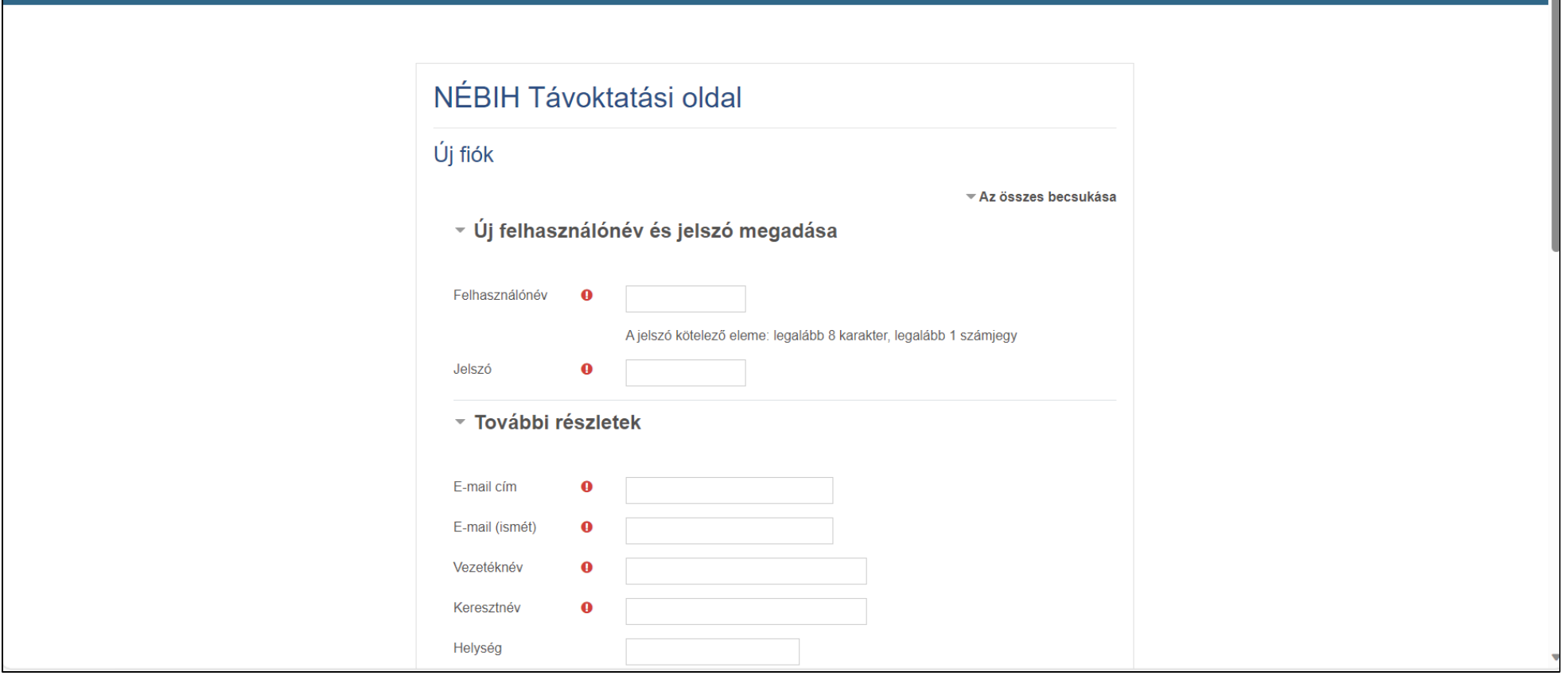

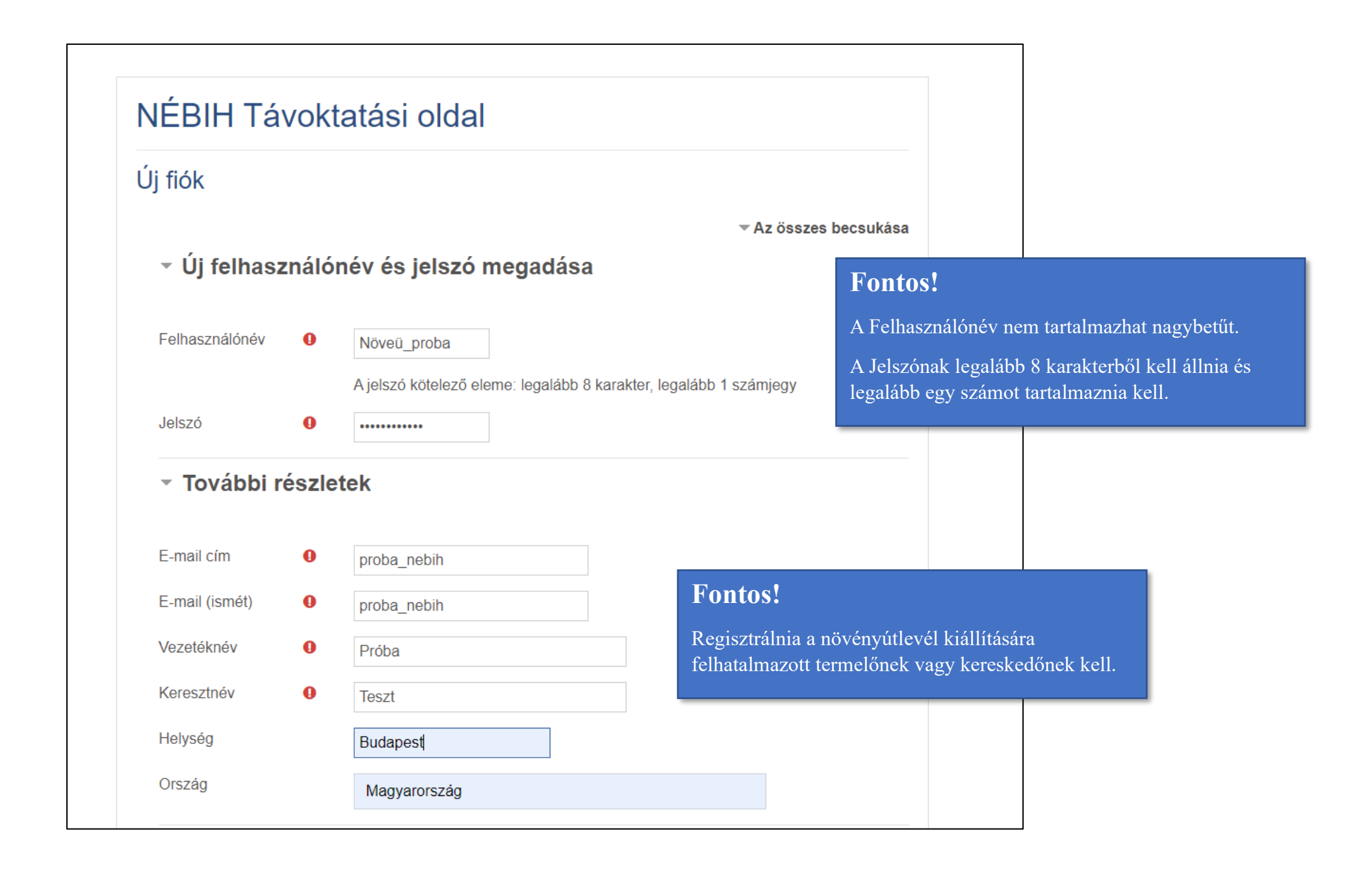

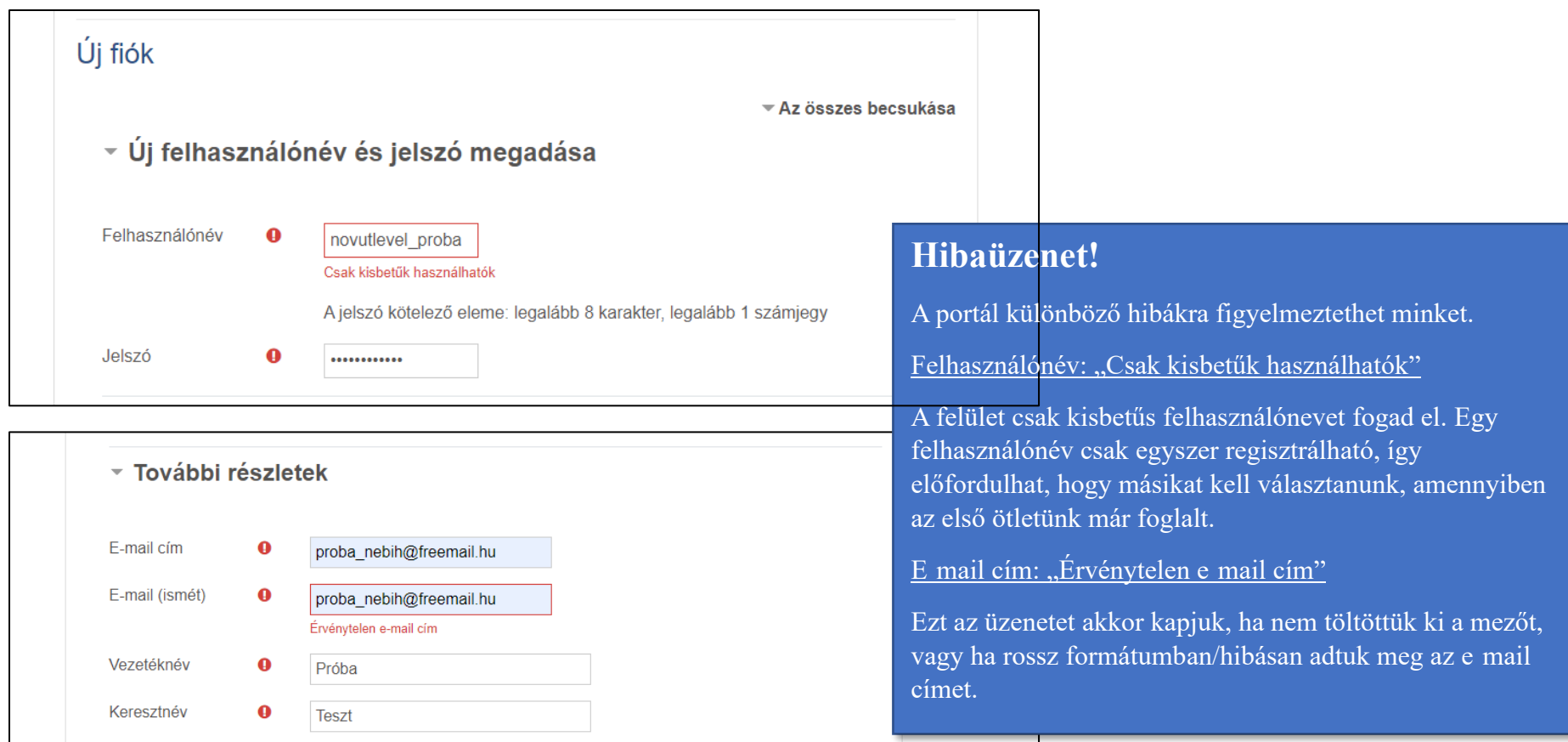

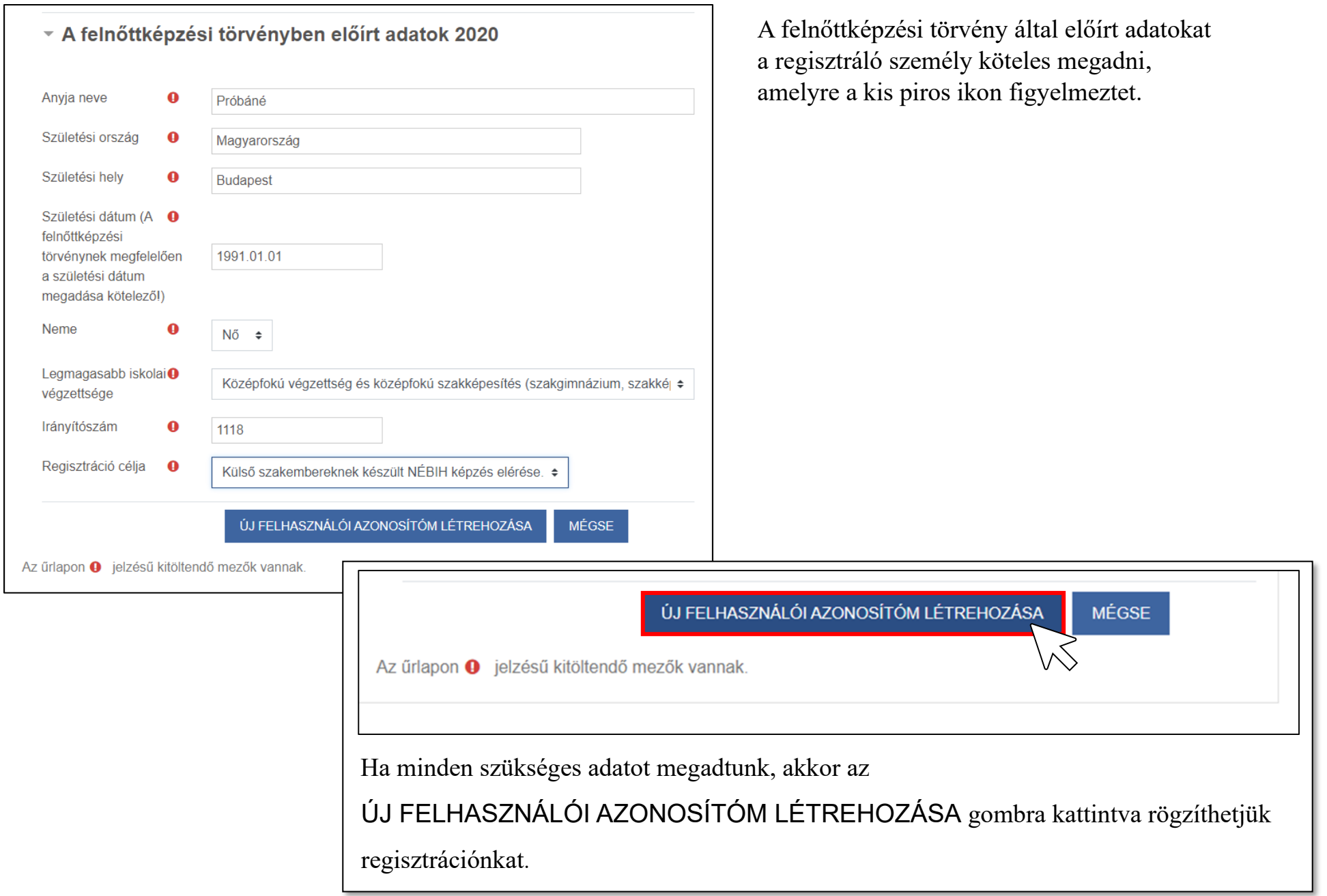

#### A sikeres rögzítést, az itt látható üzenet jelzi számunkra. Lépjünk be a regisztrációkor megadott e-mail fiókba, és olvassuk el a kapott üzenetet.

Egy e-mailt kellett kapnia proba\_nebih@freemail.hu címére. A levél a regisztráció kitöltéséhez szükséges egyszerű teendőket tartalmazza. Ha továbbra is nehézségekbe ütközik, lépjen kapcsolatba a portál rendszergazdájával.

#### **11-11-11-11-11-11-11-11-21-21-21**

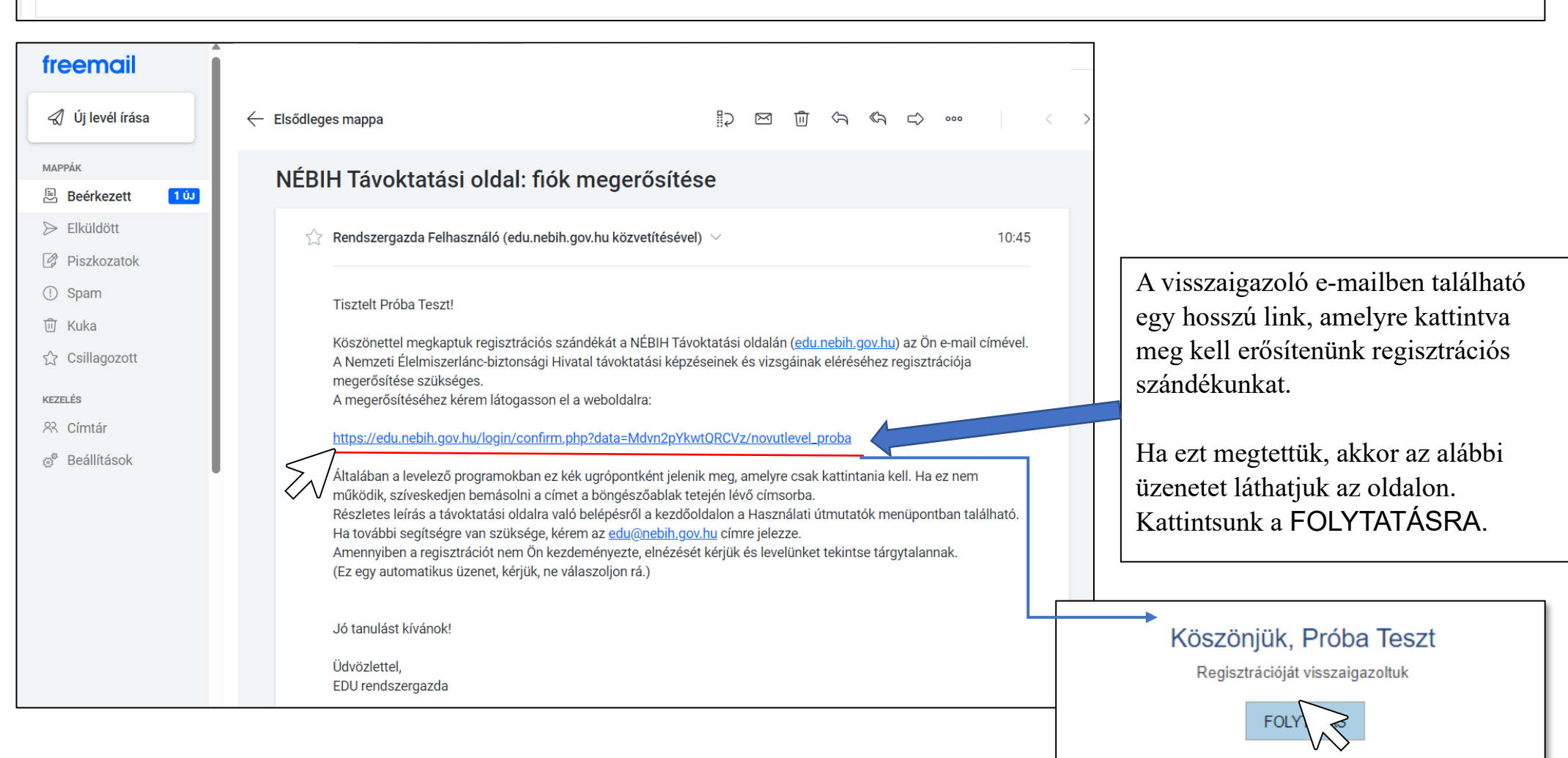

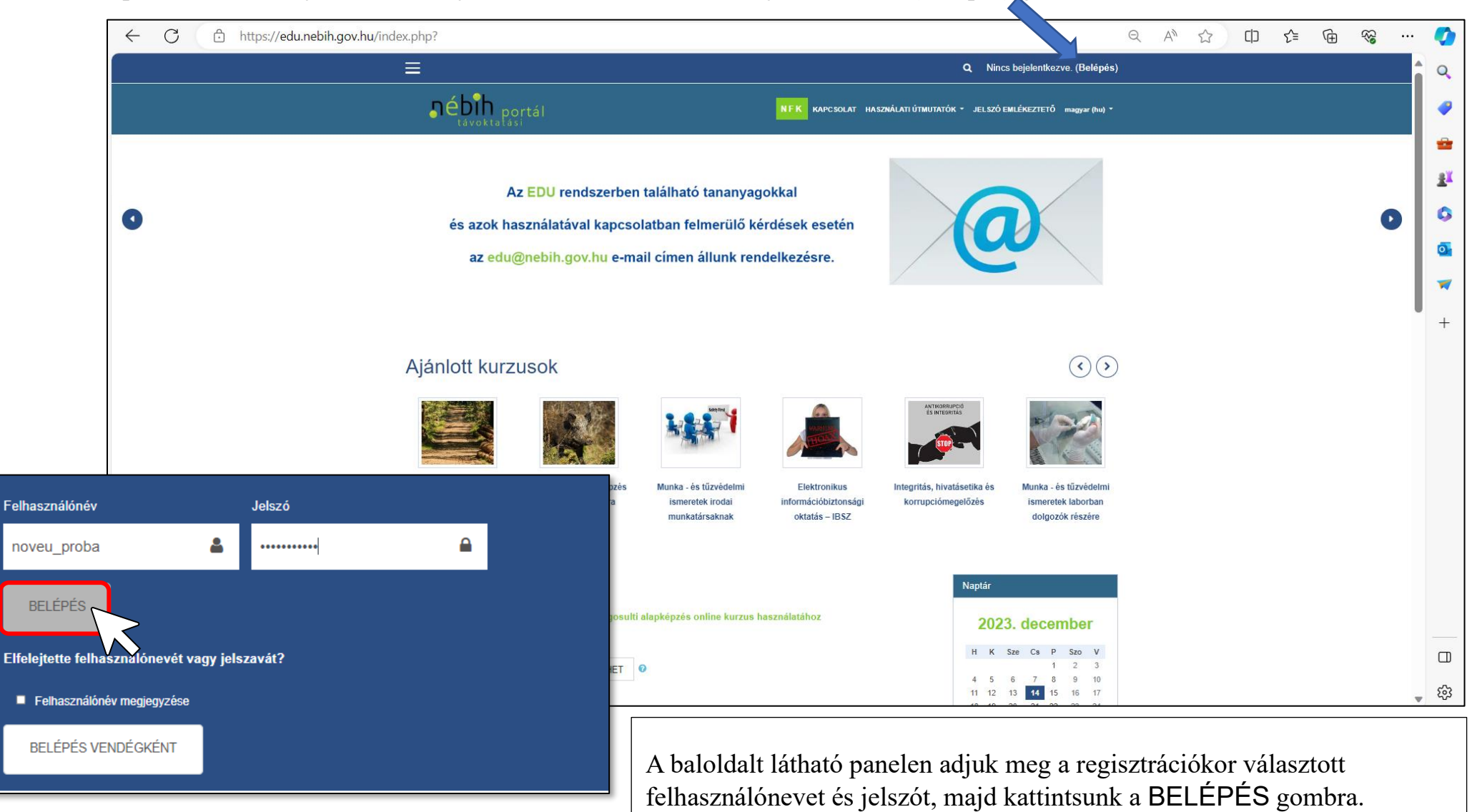

Ezután a portál főoldalára jutunk, ahol a jobb oldalon felül be tudunk jelentkezni a (Belépés) gombra kattintva.

, . • e portai **t:I:51** KAPCSOLAT HASZNÁLATIUTMUTATOK • JEl SZOEMLEKEZTETÓ rnagyar(hu) • **X Q <b>d e Próba llona & •**  $\overline{Q}$  $\left\{ \left( \begin{matrix} 1 \\ 1 \\ 0 \end{matrix} \right) \right\}$  portál  $\bullet$ **it** Kezdőoldal @ lrányitópult ÷ Próba Ilona <sup>. UZENET</sup> **<sup>■</sup>** Naptár 逛 [) Saját állományaim **0**  Kezdőoldal / Irányítópult / Beállítások **Qí**   $\blacktriangledown$ Beállítások  $+$ Felhasználói fiók Blogok Kitűzők Blogbeállítások Kitűzök kezelése Profil szerkesztése Külső blogok Kitűző beállításai Jelszó módosítása Választott nyelv Külső blog regisztrálása... Kitűző beállításai Fórum beállítások Szerkesztő beállításai Kurzusbeállítások Naptár beállításai Biztonsági kulcsok Uzenet beállításai Értesítés beállításai  $\bullet$   $\acute{\text{e}}$   $\sum_{\text{tavoktalási}}$ **-fit** Kezd dal Copyright @ 2018 - NÉBIH Távoktatás Powered by Moodle  $\Box$  $\textcircled{a}$  Irányítópult ద్రి WŚ ~ **Naptár Cl Saját állományaim** 

Bejelentkezés után kattintsunk a bal oldalon található menü oszlopban a Kezdőoldal lehetőségre!

## A Kurzusoknál írjuk be a keresőbe a növényútlevél szót.

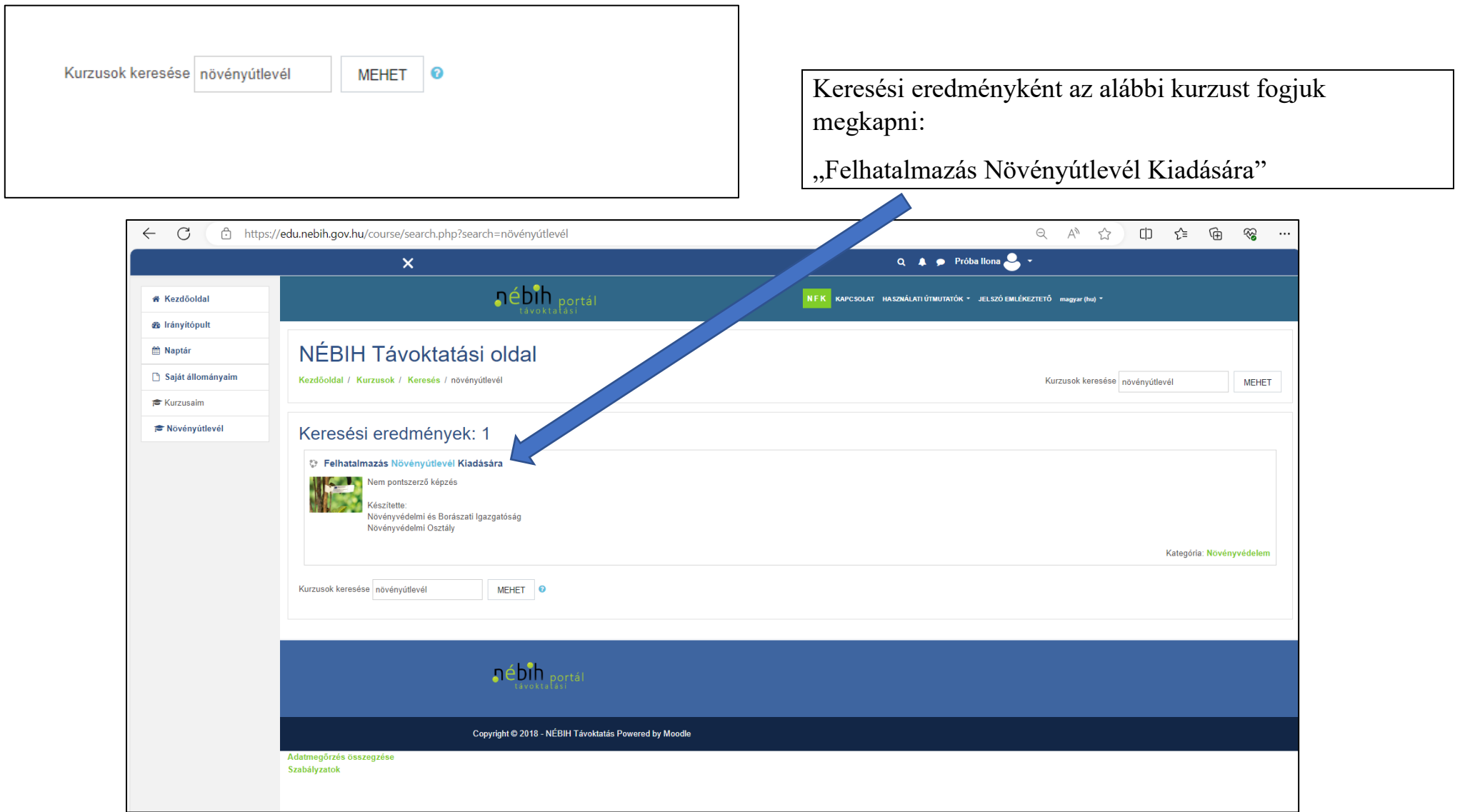

Az online kurzus oldalán megtaláljuk a felhatalmazáshoz szükséges tudásanyagot a Tananyag résznél. Az itt szereplő anyagok letölthetők és a vizsga tananyagát képezik.

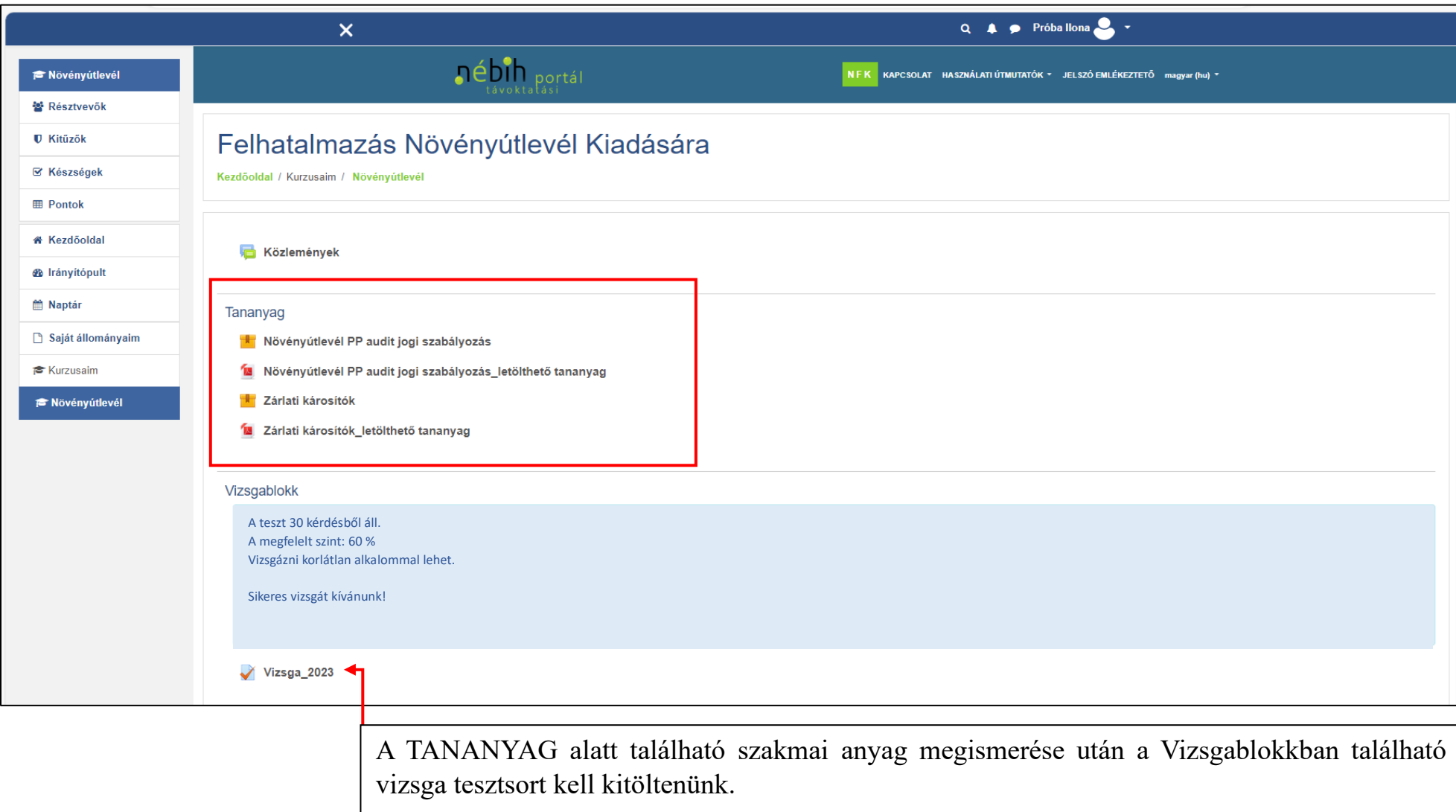

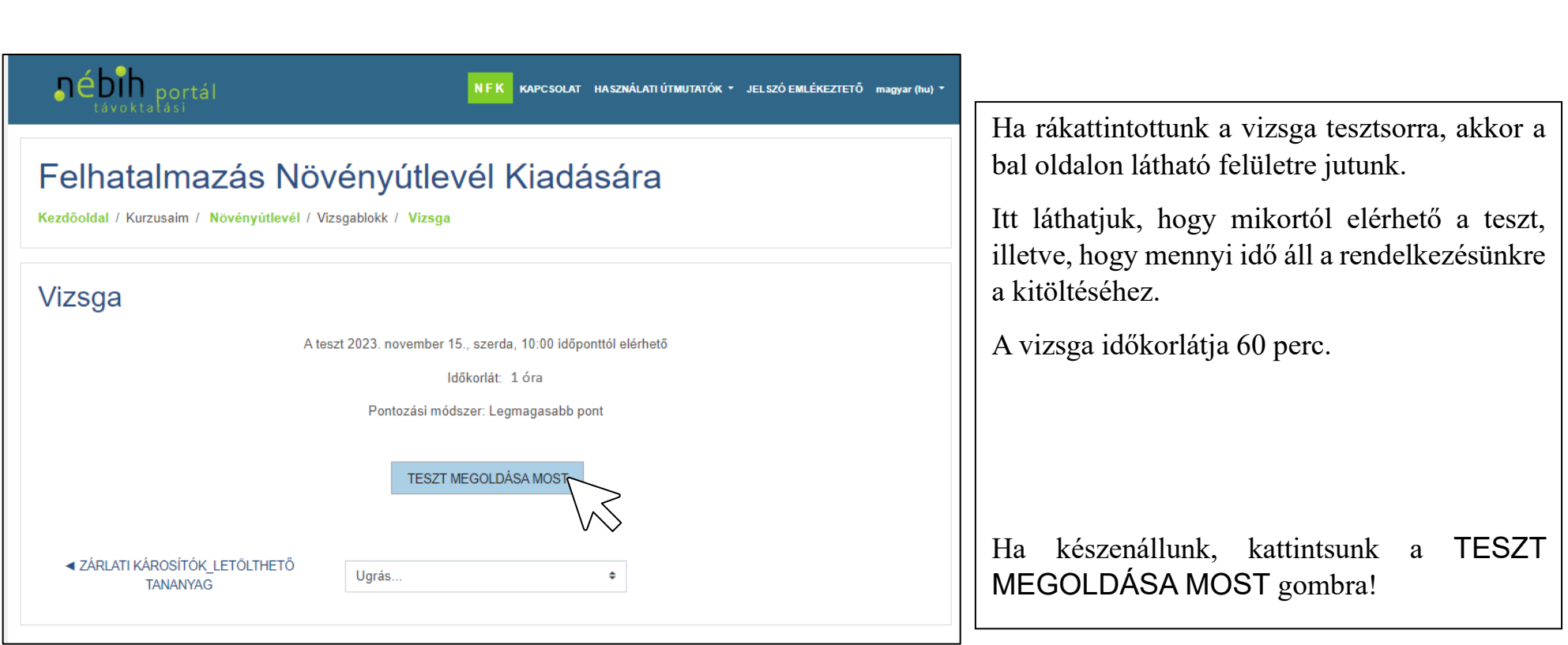

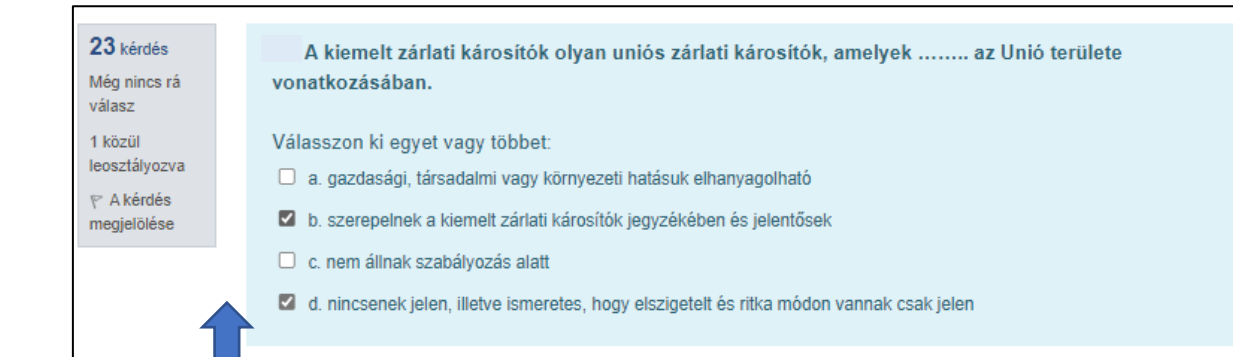

A kérdések a fent látható formában fognak megjelenni.

A baloldalon láthatjuk, hogy hányadik kérdésnél járunk, alatta, hogy válaszoltunk-e rá, vagy megjelölhetjük a kérdést.

 válaszlehetőségek, betűkkel jelölve (a., b., c., d.,). A kérdés maga vastag betűvel szerepel és alatta jelennek meg a

 A képernyő jobb oldalán található egy navigációs menü. Ezen nyomon követhetjük haladásunkat a teszt megoldása közben és azt is megmutatja nekünk, hogy melyik kérdésekre adtunk, vagy épp nem adtunk választ.

A rendelkezésre álló időt is a navigációs menüben találjuk, legalul.

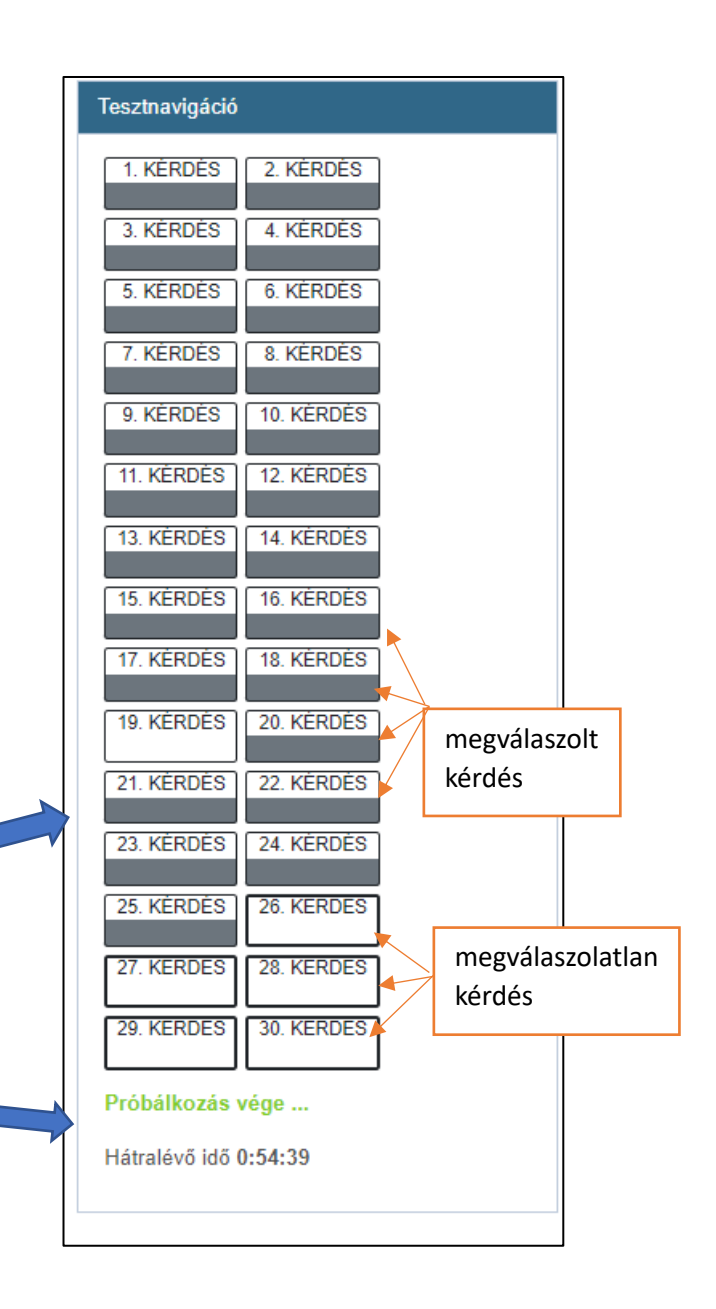

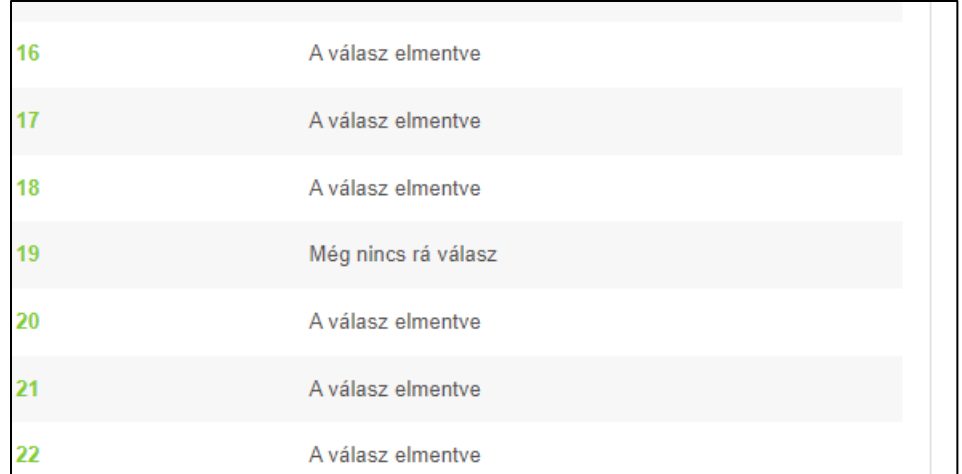

 Ha végig értünk a teszten, kattintsunk a Próbálkozás vége gombra!

 látható áttekintést, itt még ellenőrizhetjük, hogy Miután rákattintottunk, a portál feldobja a baloldalon minden kérdésre adtunk-e választ.

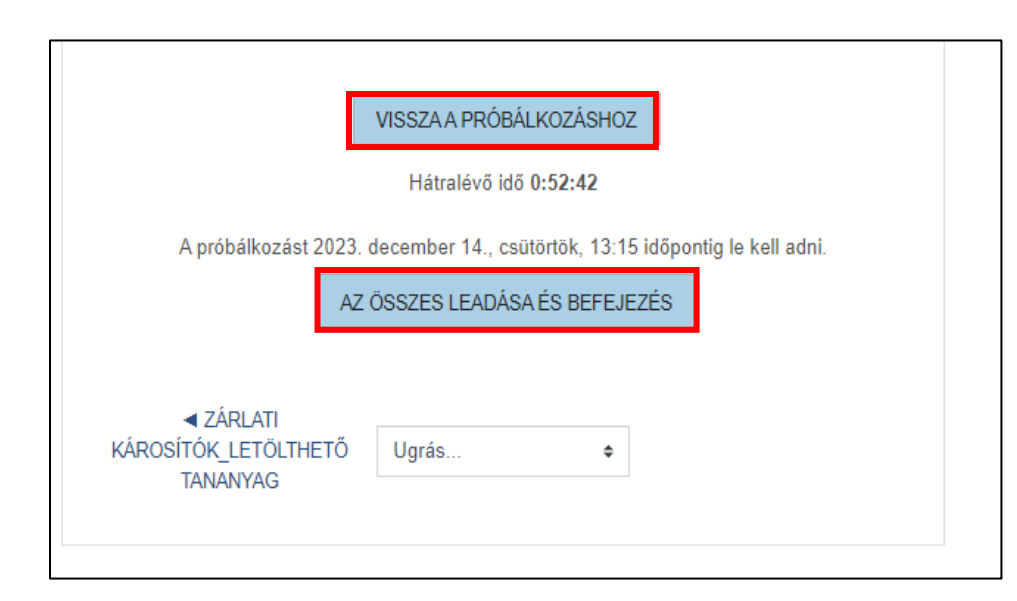

 Ha leellenőriztük és még vissza szeretnénk menni egy kérdéshez, akkor kattintsunk a VISSZA A PRÓBÁLKOZÁSHOZ gombra.

Ha szeretnénk ellenőriztetni a tesztsort, akkor pedig kattintsunk az AZ ÖSSZES LEADÁSA ÉS BEFEJEZÉS gombra.

Miután befejeztük a tesztet, az E-Learning rendszer automatikusan ellenőrzi azt, és azonnali eredményt kapunk.

jelölés színekkel történik. Helyes válasz <mark>Helytelen válasz</mark> Részben helyes válasz A Tesztnavigálónál láthatjuk, hogy helyesen válaszoltunk-e a kérdésekre. Itt a

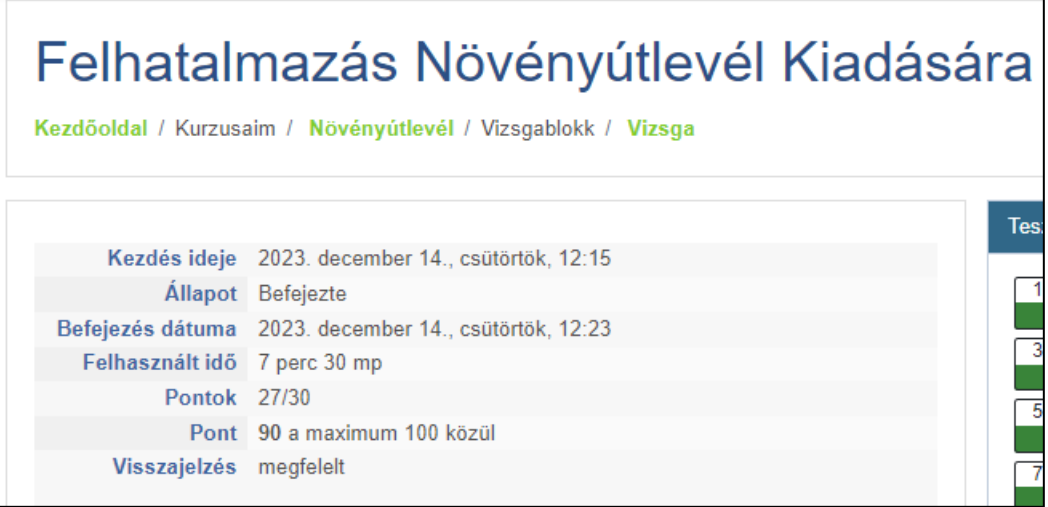

A felület megmutatja, hogy a 30-ból hány pontot szereztünk, illetve, hogy hány %-ot értünk el.

60%-tól sikeresen teljesítettük a tesztet.

A teszt ellenőrzése után van lehetőségünk megnézni, hogy melyek voltak a jó, illetve rossz válaszaink.

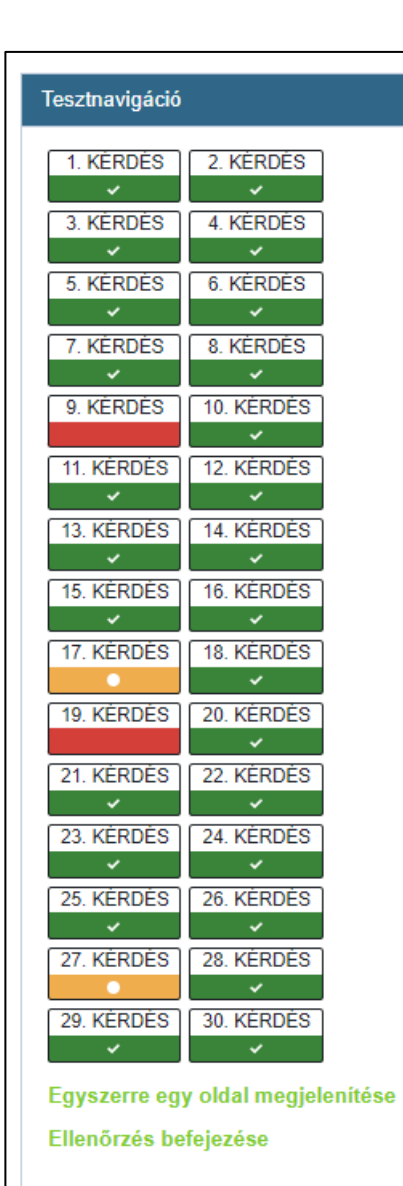

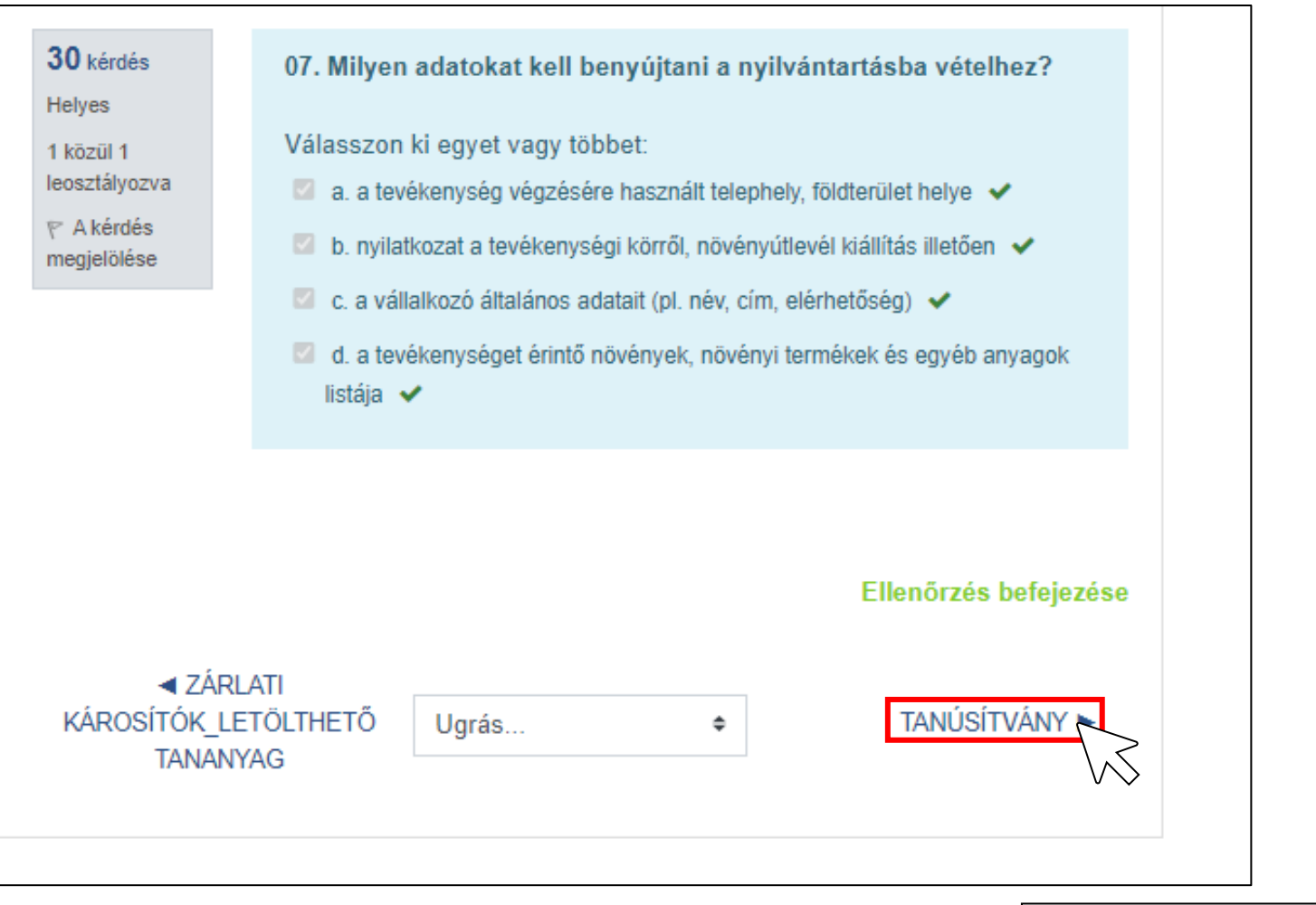

 Ha ezzel megvagyunk, kattintsunk a TANUSÍTVÁNY gombra, hogy letölthessük azt.

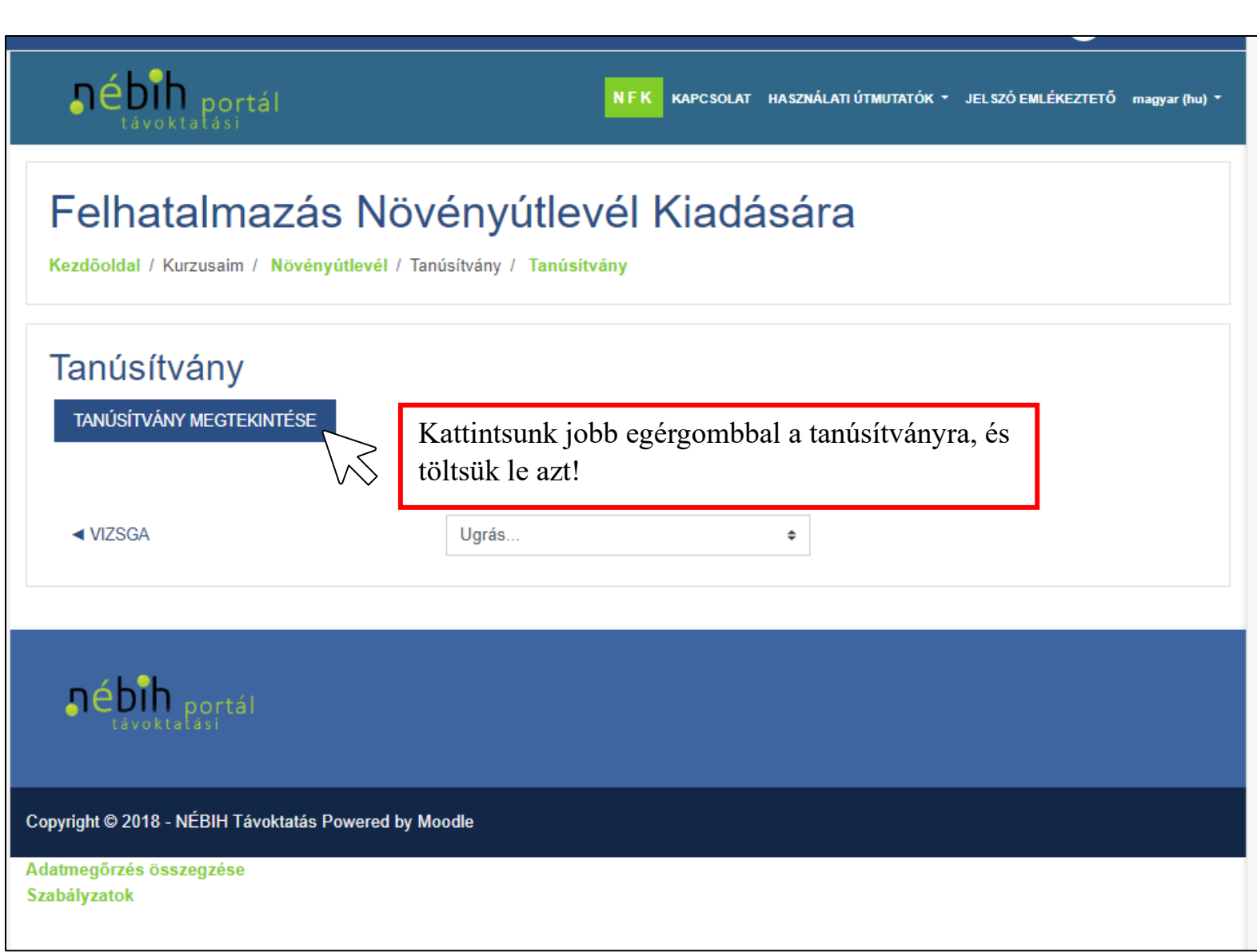

# termőföldtől<br>az asztalig *Tanúsítvány*

### Próba Ilona

*1991.01.01* Budapest

**ูก**ébih

a Nemzeti Élelmiszerlánc-biztonsági Hivatal

**Felhatalmazás Növényútlevél Kiadására Megalatata az az Az Adama Tanúsítvány** 

nevezésű továbbképzési programját

**megfelelt**

nősítéssel teljesítette.

A kiállítás dátuma: 2023. december 14.

NVMfRwOOnF

Nemzeti Élelmiszerlánc-biztonsági Hivatal 1024 Budapest, Keleti Károly u. 24.

 A tanúsítványt nyomtassuk ki, és tegyük el, hogy egy esetleges ellenőrzés során igazolni tudjuk, hogy jogosultak vagyunk kiváltásához személyesen szükséges bemutatni az illetékes növényútlevél kiállítására. A tanúsítványt a felhatalmazás vármegyei kormányhivatalnál.

**R** Tanúsítvány 2023

**Konátozott** Elérhetóség feltétele: Vizsga\_2023 tartományban elóírt pontszámot ér el

## **Jelszó emlékeztető**

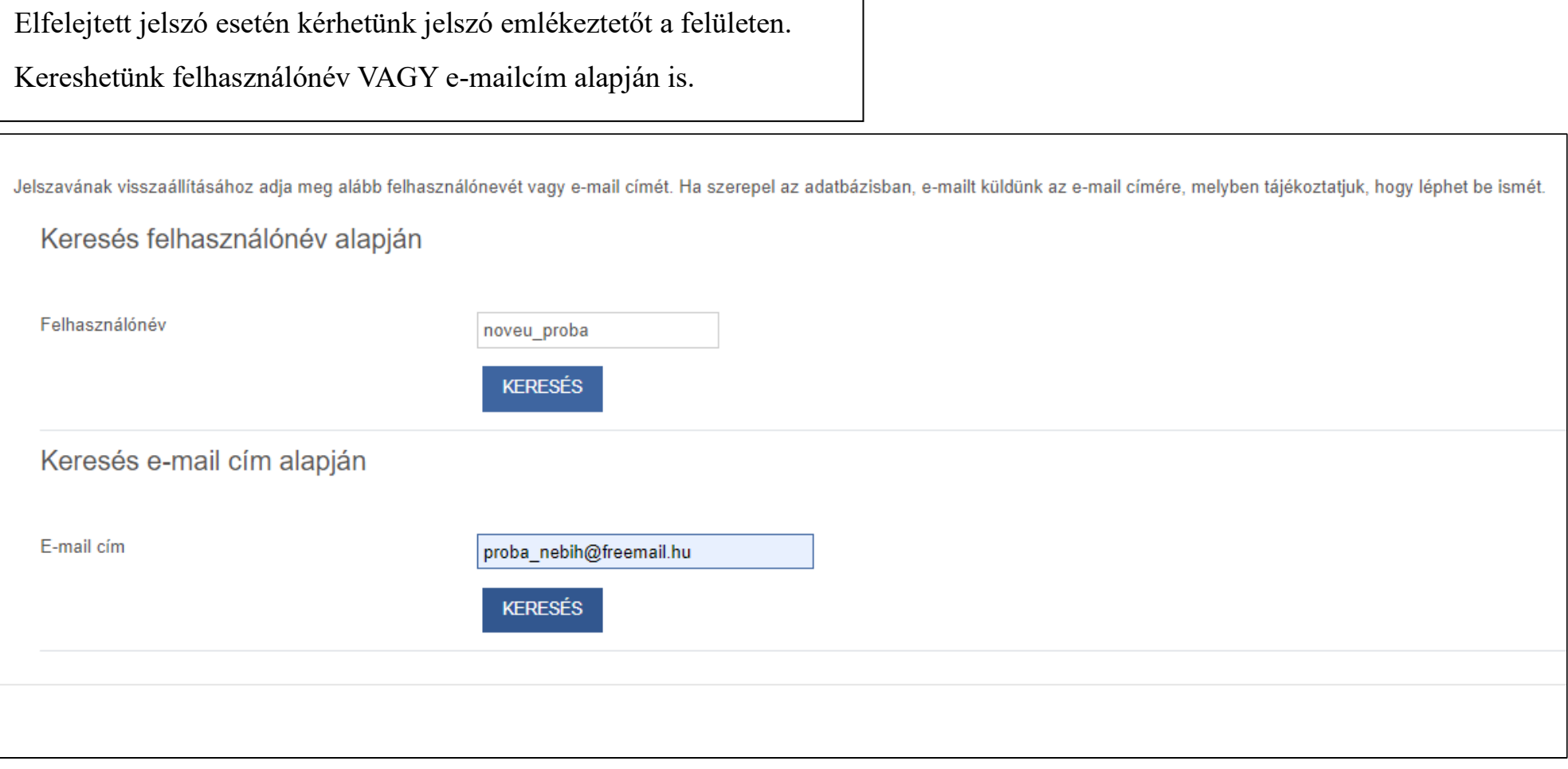

## **E-mail címes megerősítés/ új jelszó beállítása.**

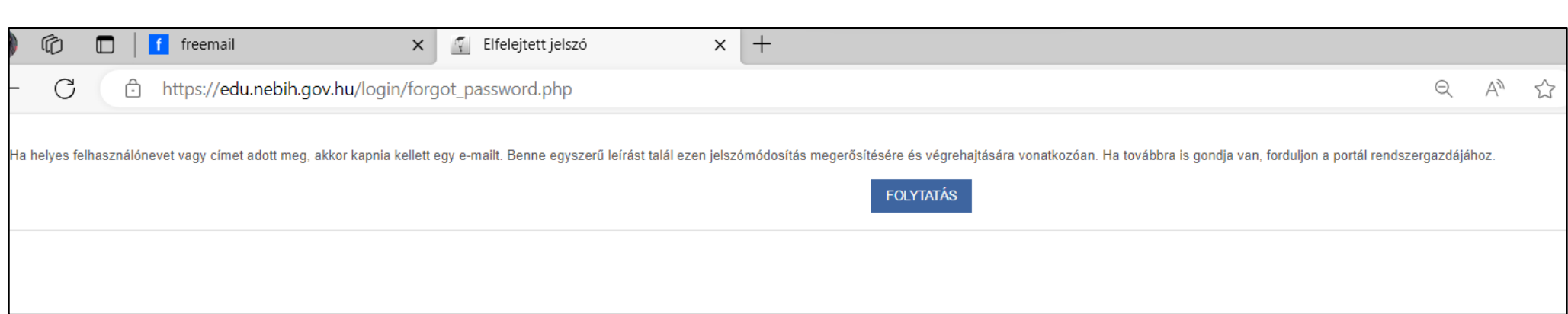

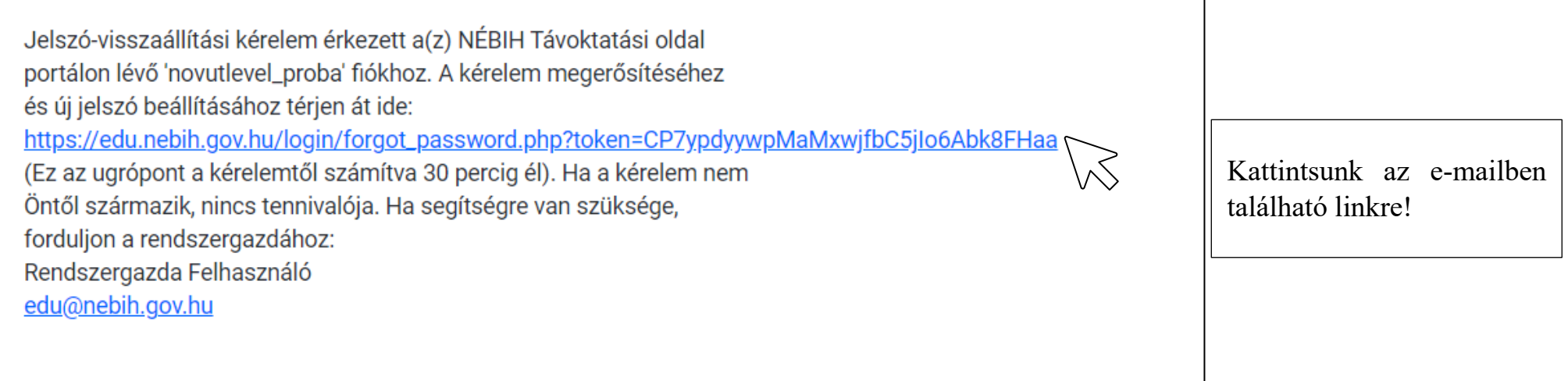

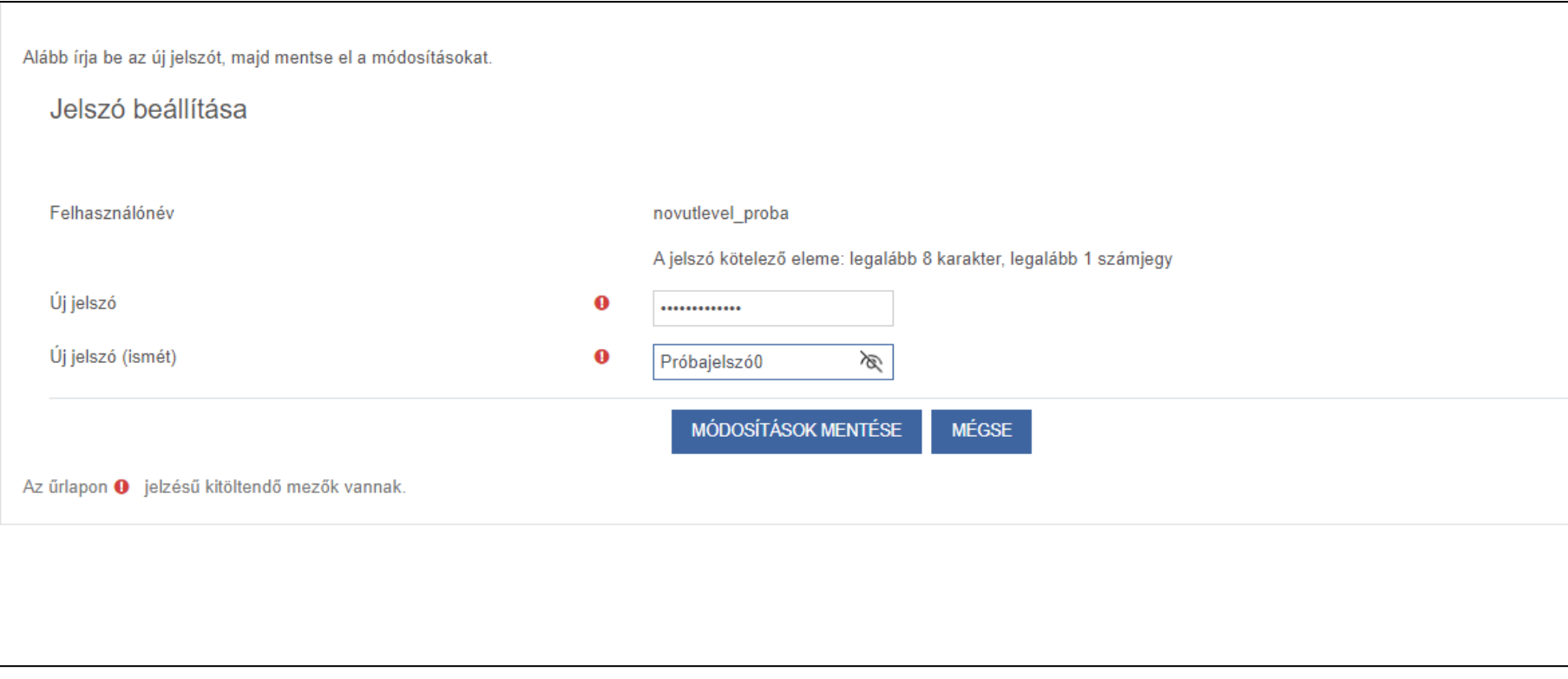

Az e-mailben kapott link a fent látható felületre vezet minket.

Itt adhatunk meg új jelszót az elfelejtett helyett.

További információ érhető el a Nébih Növényegészségügyi aloldalon: <u><https://portal.nebih.gov.hu/novenyegeszsegugy></u>